# Smart Picture Creation テンプレートの追加と変更について Updated Basic Templates 2023 年度版 (ZBA6305-01)

### 1. 概要

Smart Picture Creation (Standalone Package) において、テンプレートの追加と変更を行いま したので、対象テンプレート、登録方法、設定方法について記載いたします。

## 2.対象テンプレート

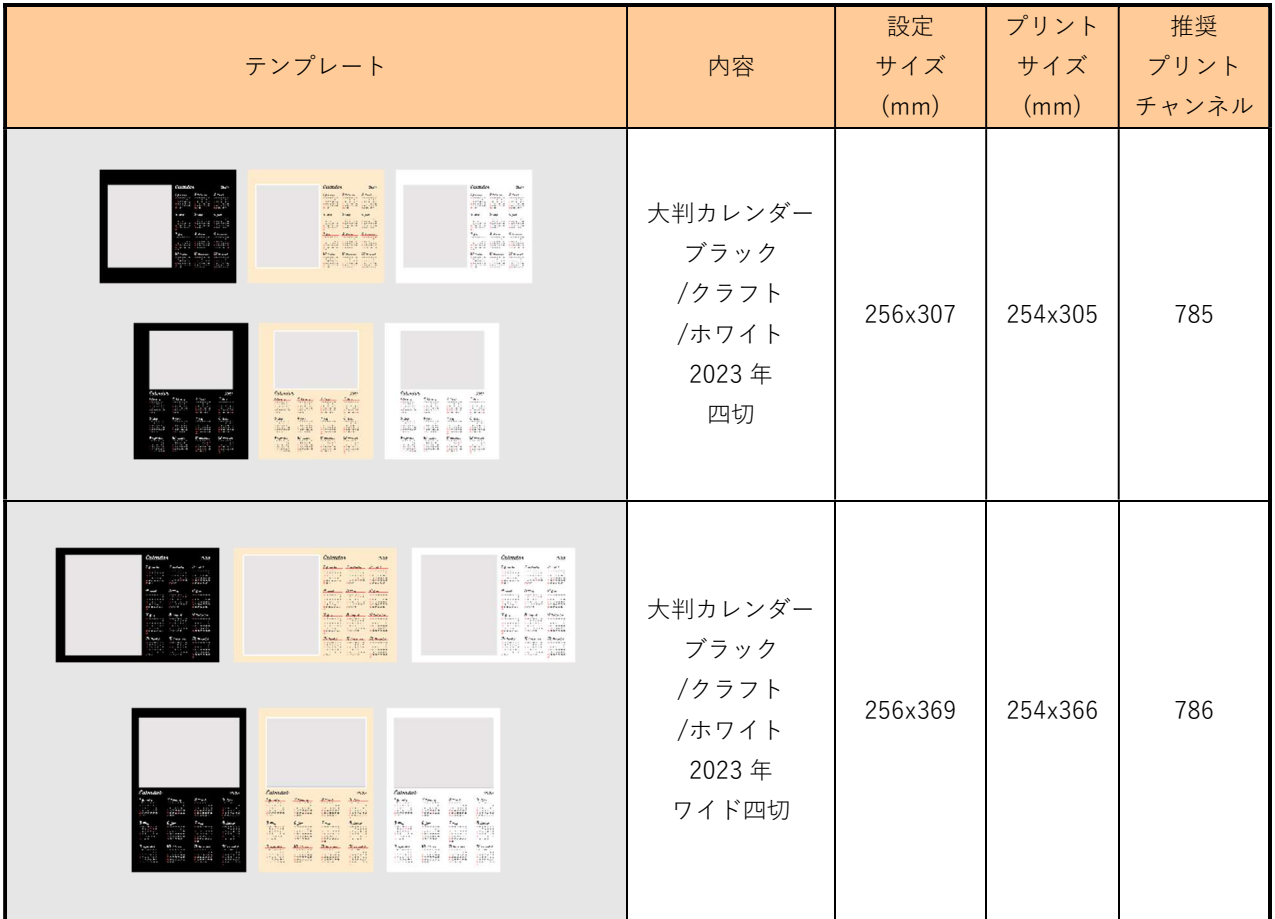

## 表 1. 追加テンプレート一覧

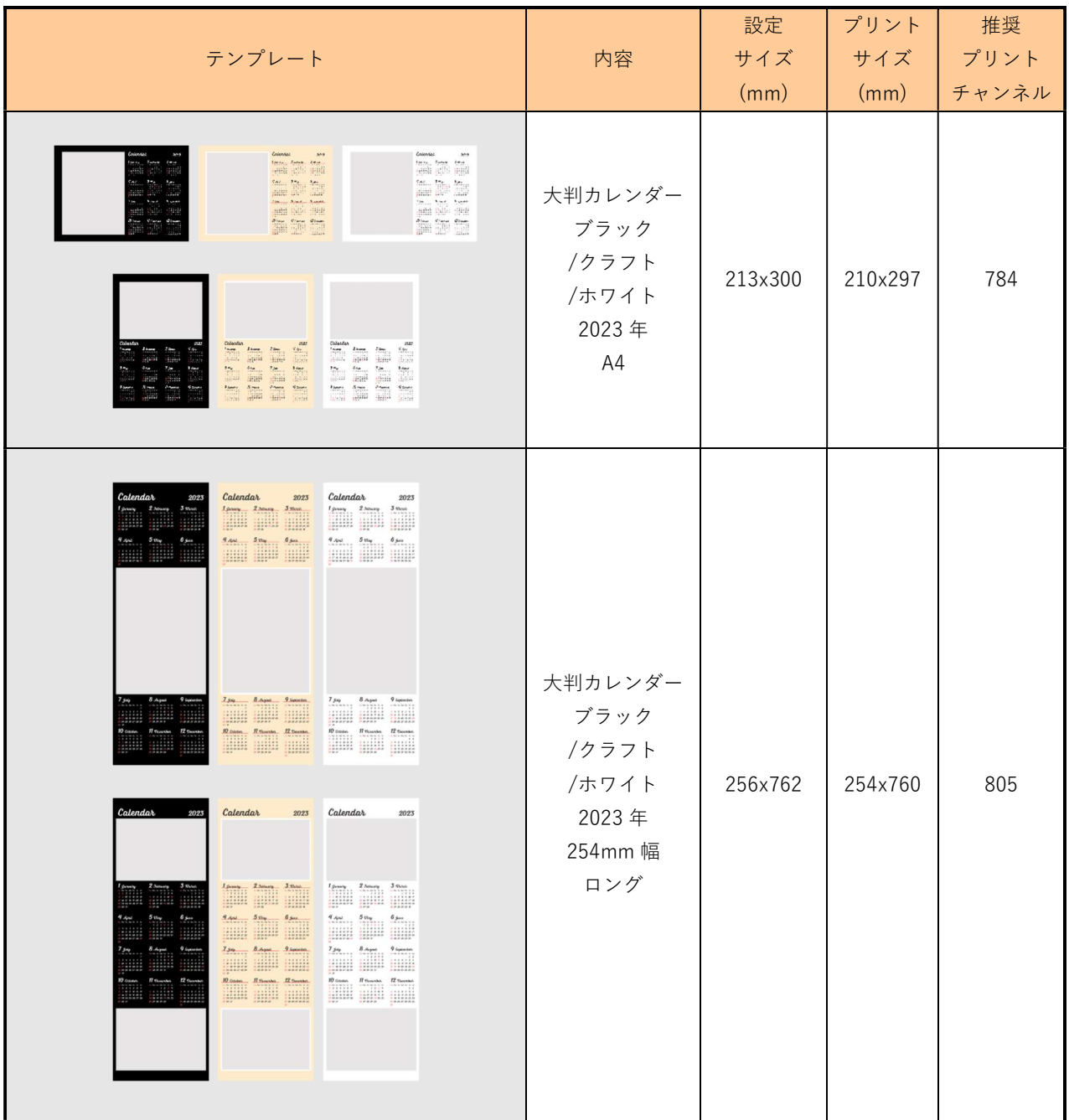

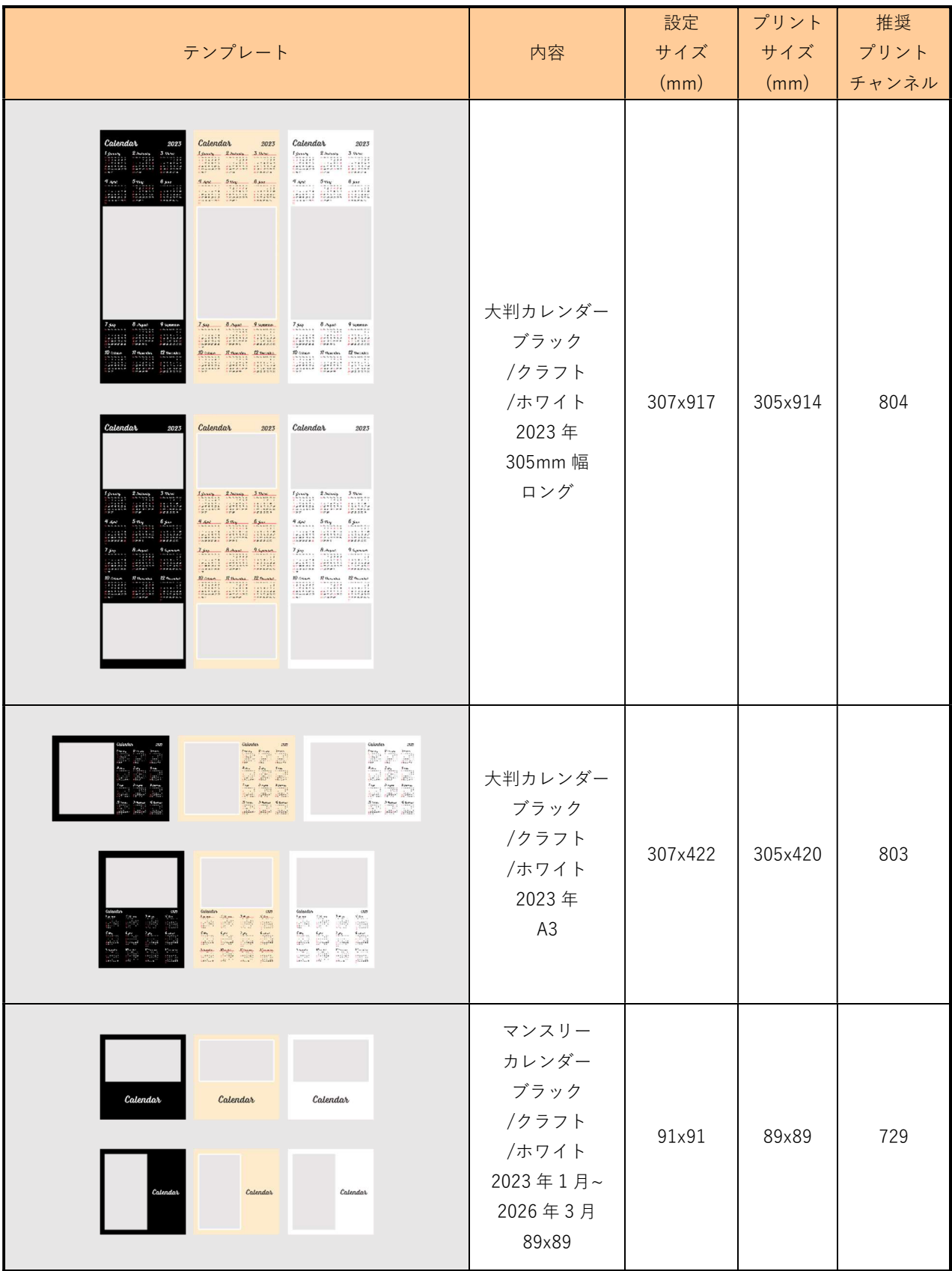

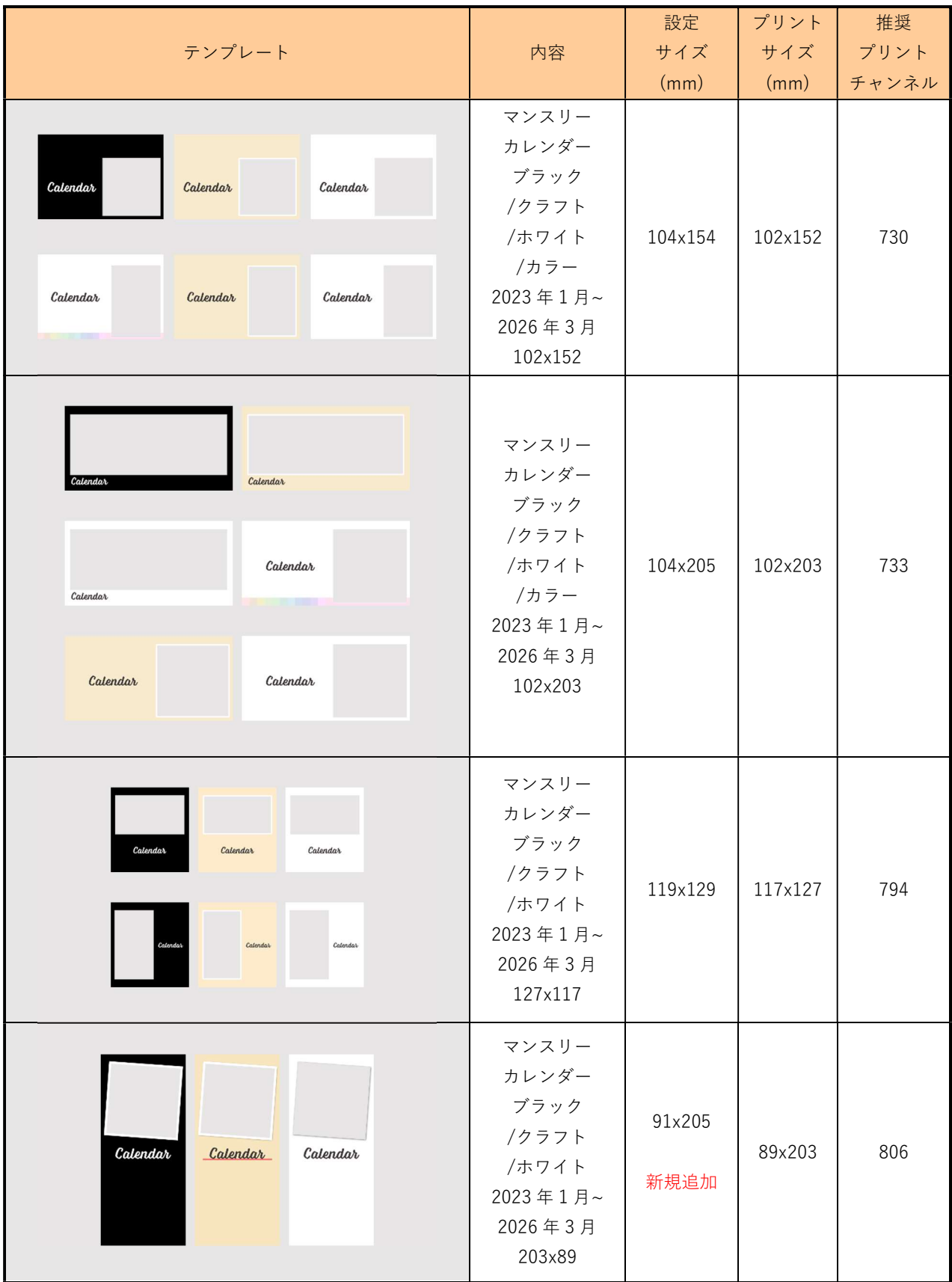

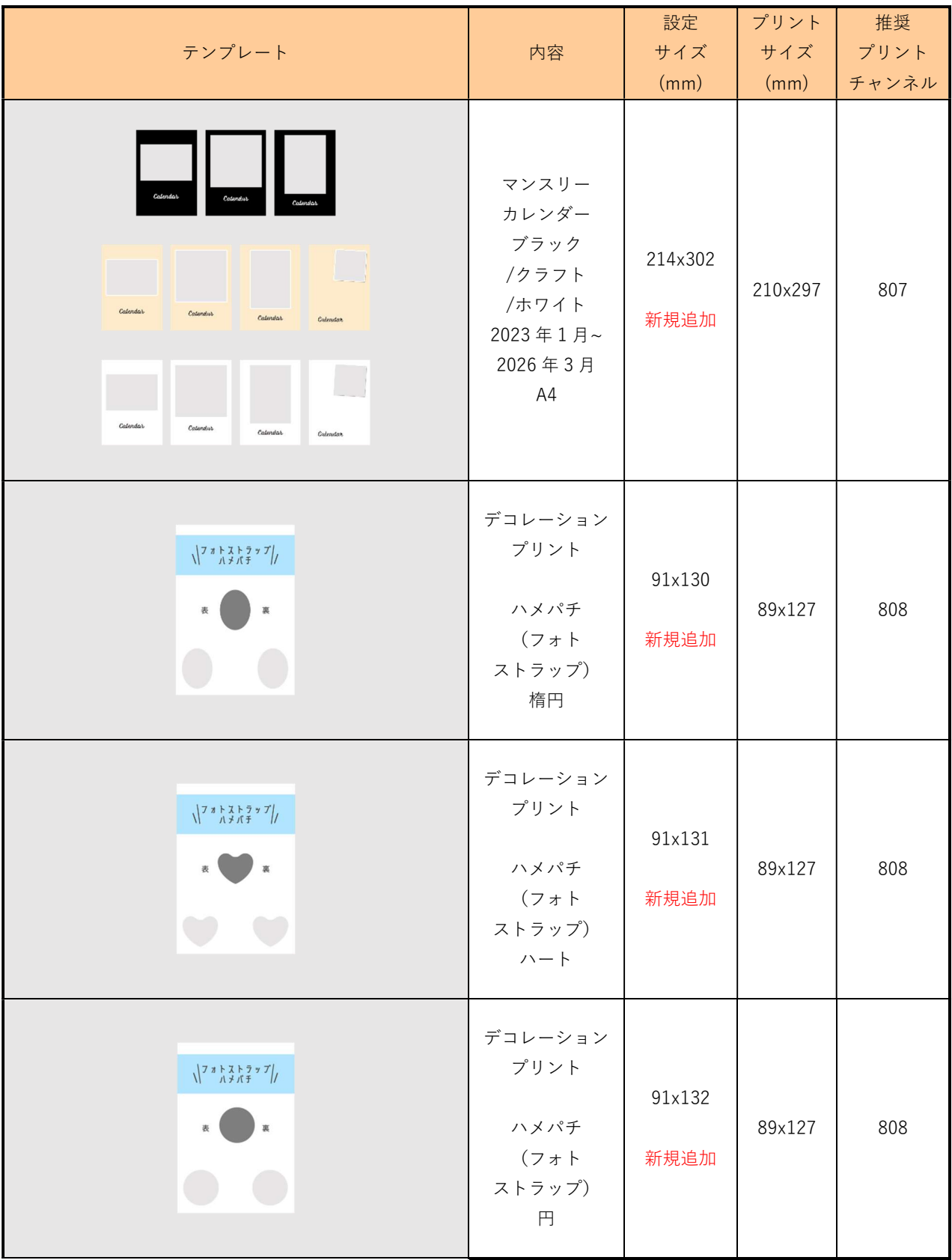

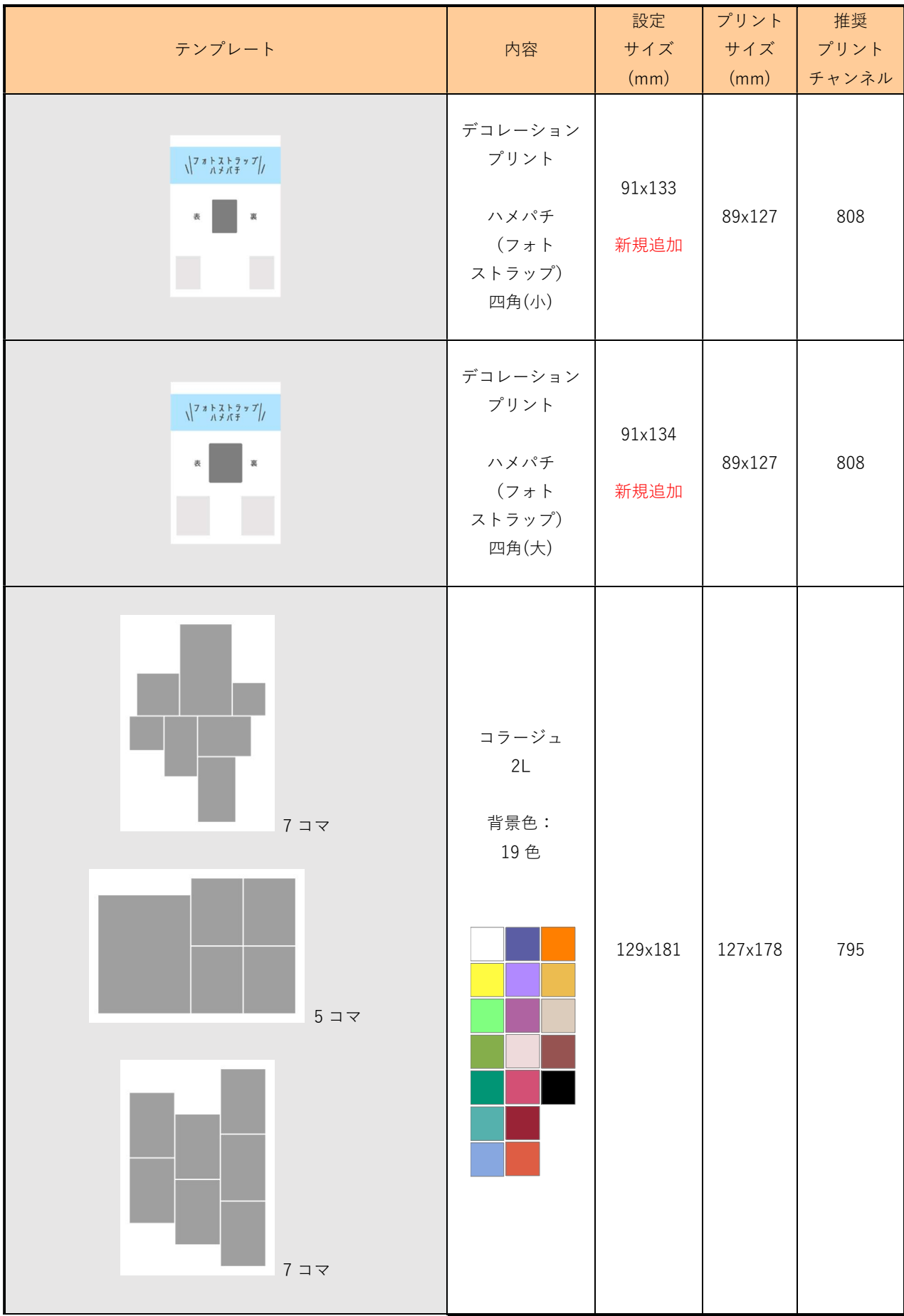

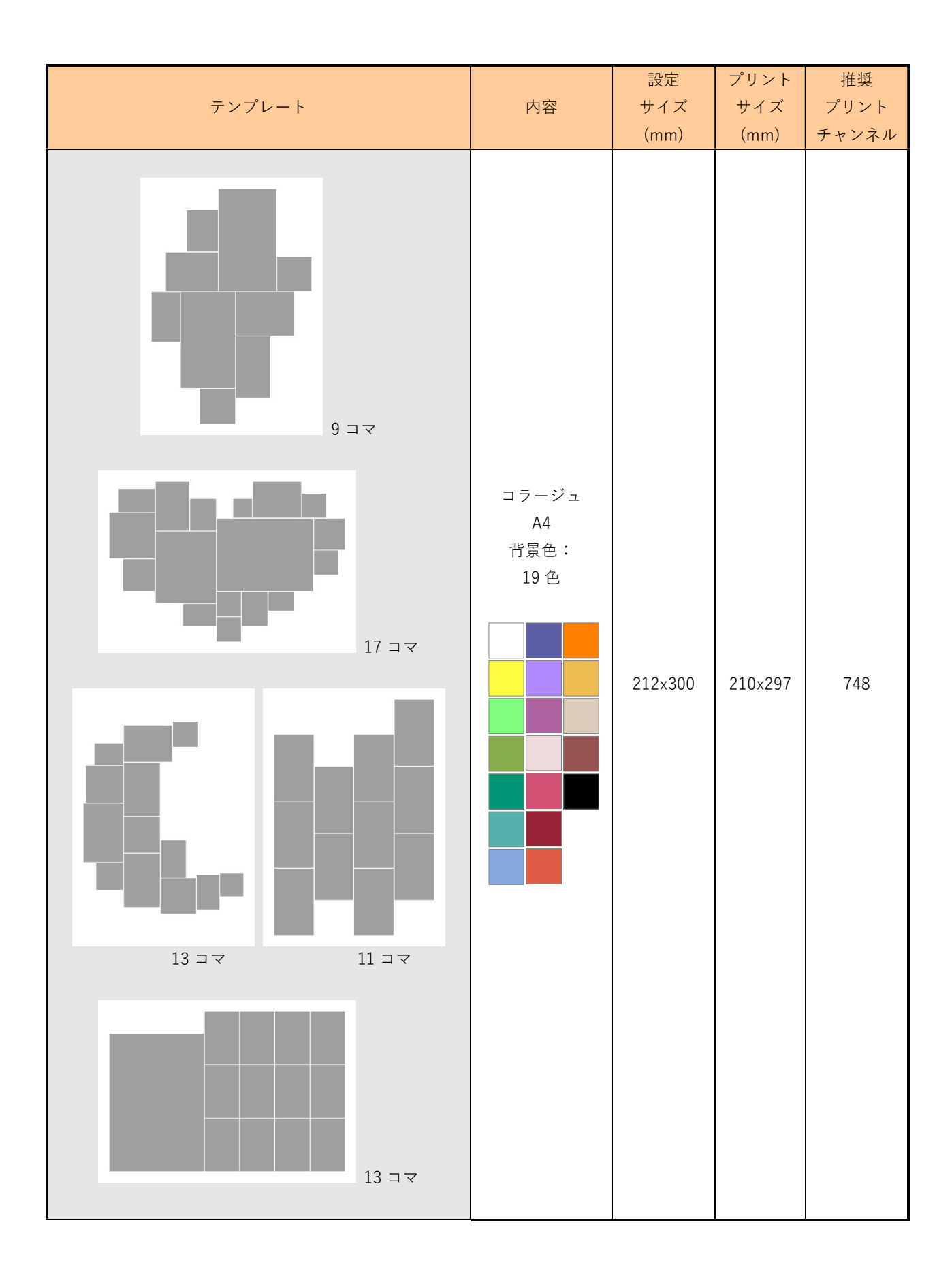

# 表 2. 変更テンプレート一覧

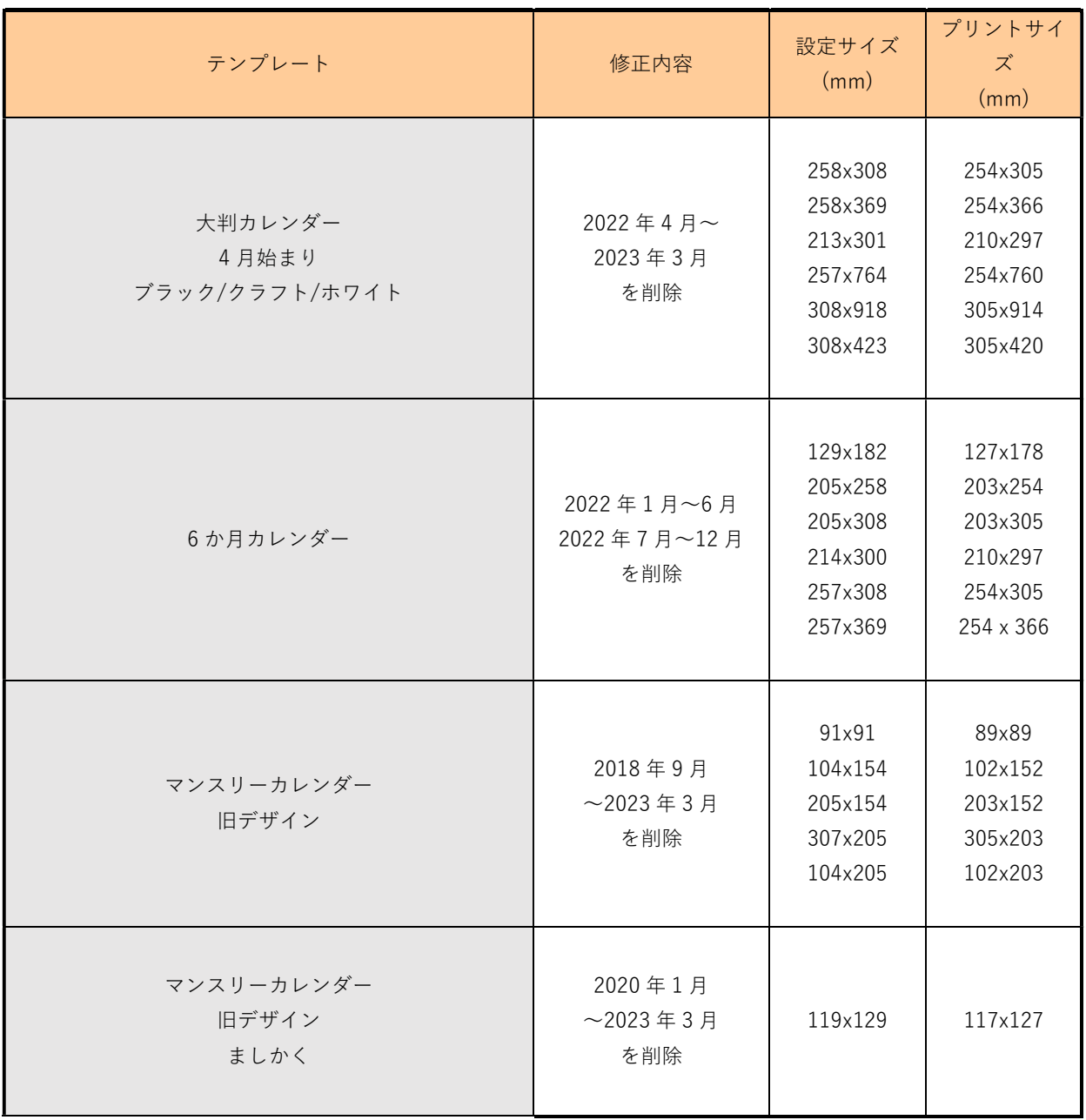

# 表 3 追加テンプレートの機種別対応表

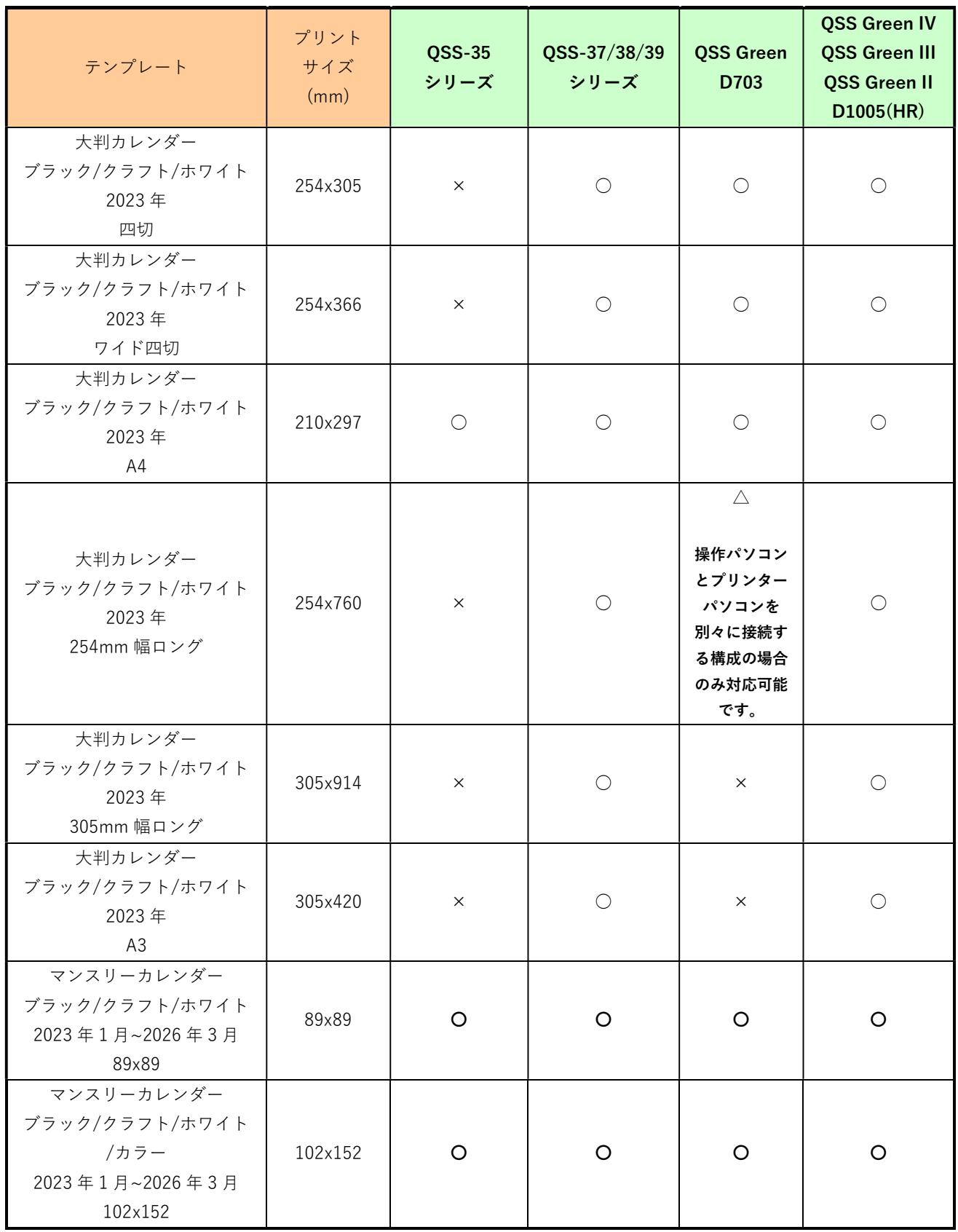

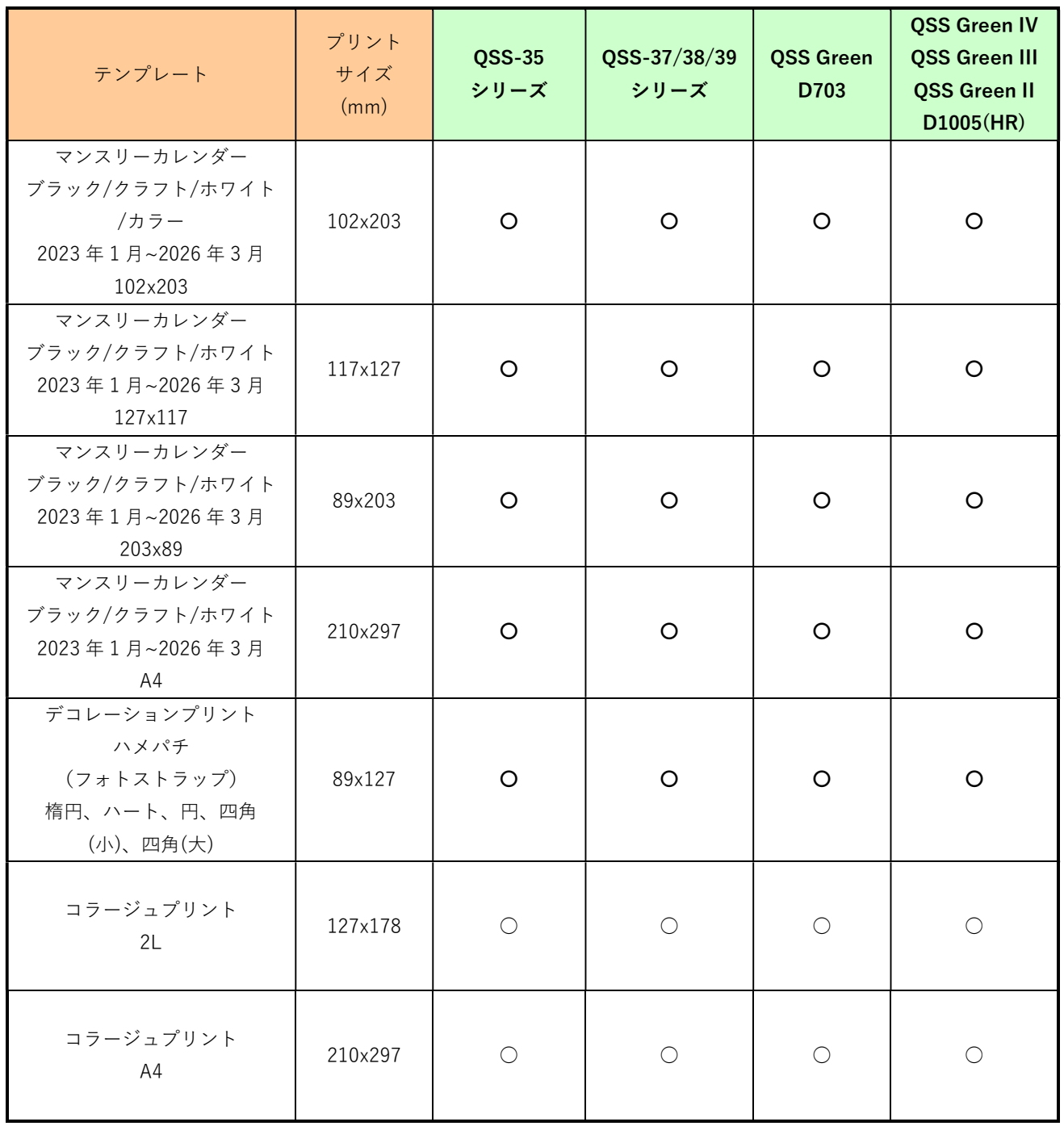

### 3. 登録手順

1) システムのバックアップを行います。

① [ツール]→[システム設定]を選択します。

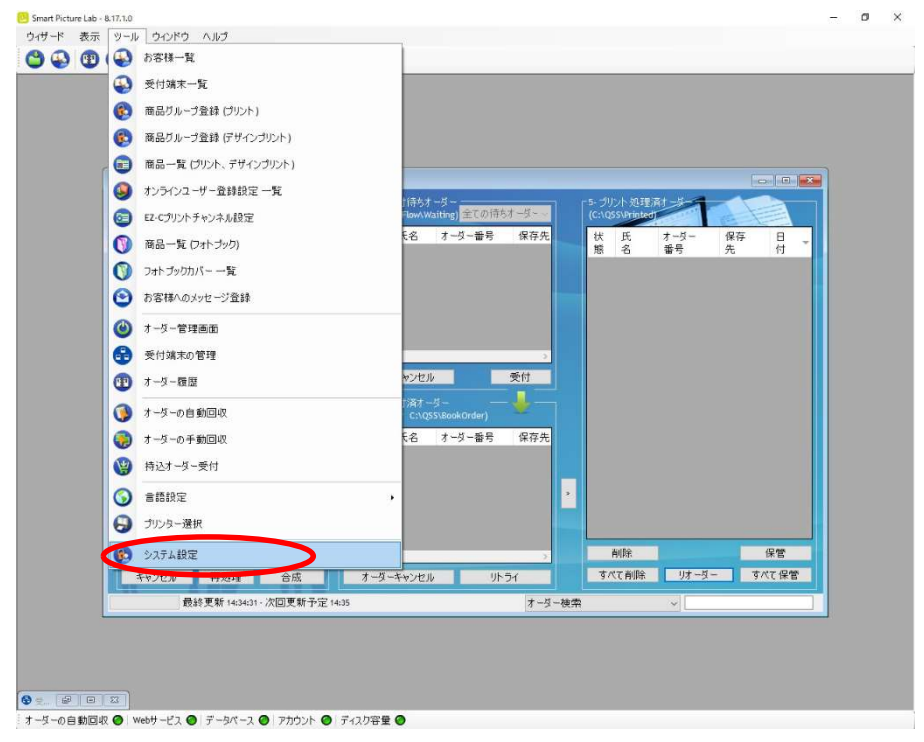

② [サーバー]画面を表示し、[バックアップ]ボタンを押すとバックアップデータが 保存されます。

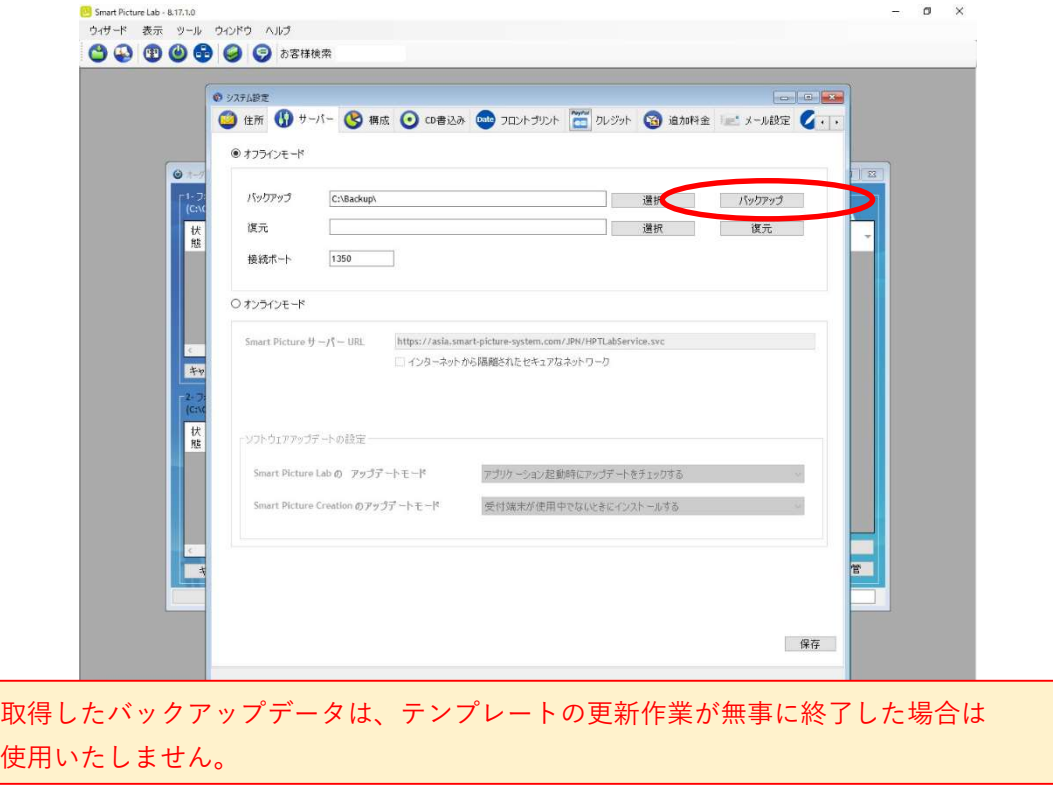

- 2) テンプレート CD[Updated Basic Templates]を CD プレイヤーにセットします。
- 3) Smart Picture Lab (SPL)でテンプレートを登録します。
- ① テンプレート更新を実行します。 SPL 設定画面 : [ヘルプ]→[テンプレート更新]

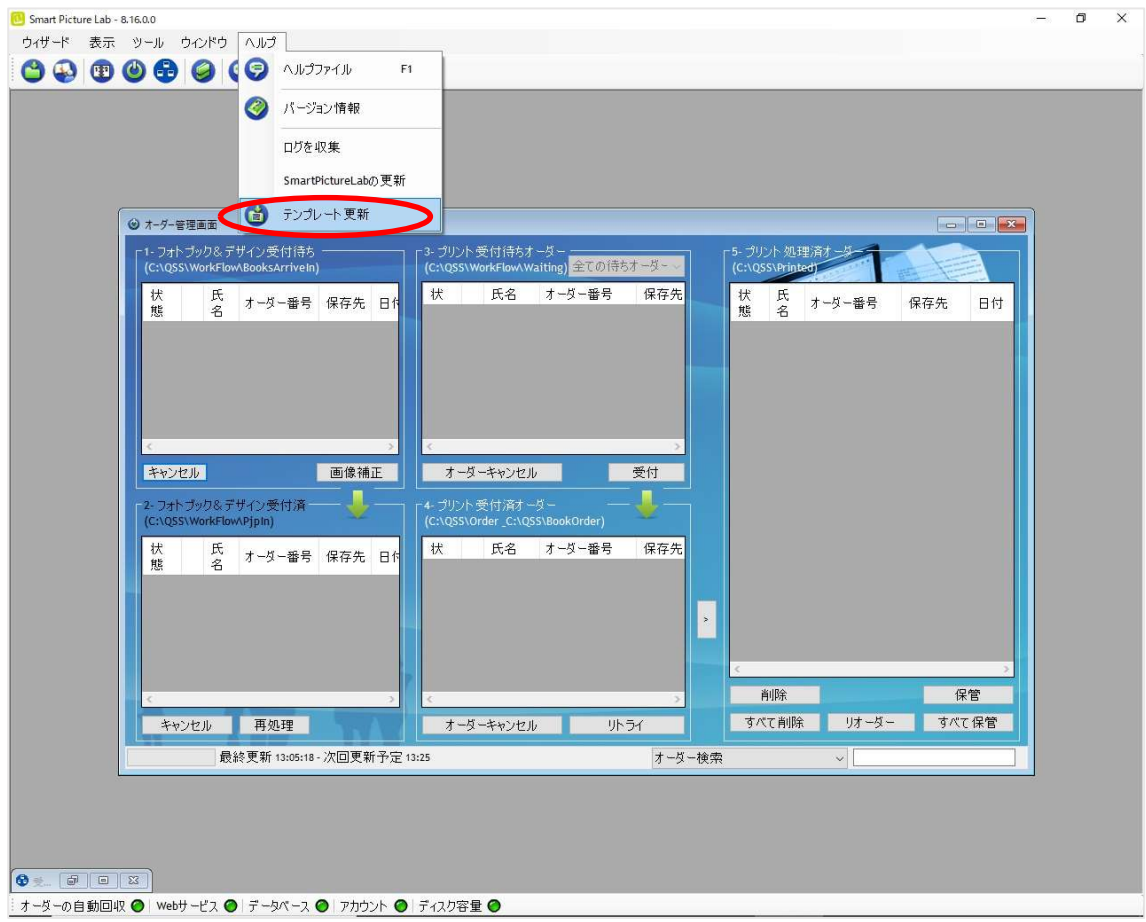

 ② テンプレート更新のパス選択画面が表示されるので、[選択]ボタンを押して CD[Updated Basic Templates]のテンプレートデータフォルダ「日本」の中の[1]を 選択し[OK]ボタンを押します。

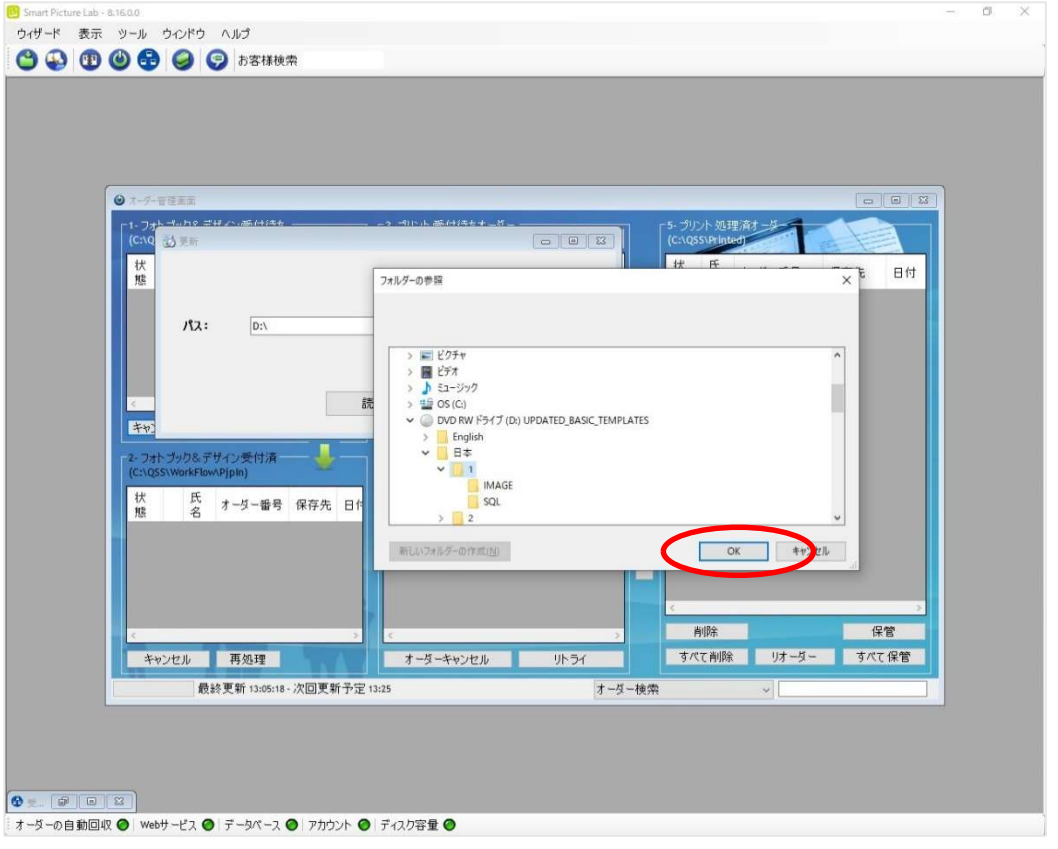

# ③ テンプレートデータフォルダ「日本」を選択した状態で、[読み込み]ボタンを押します。

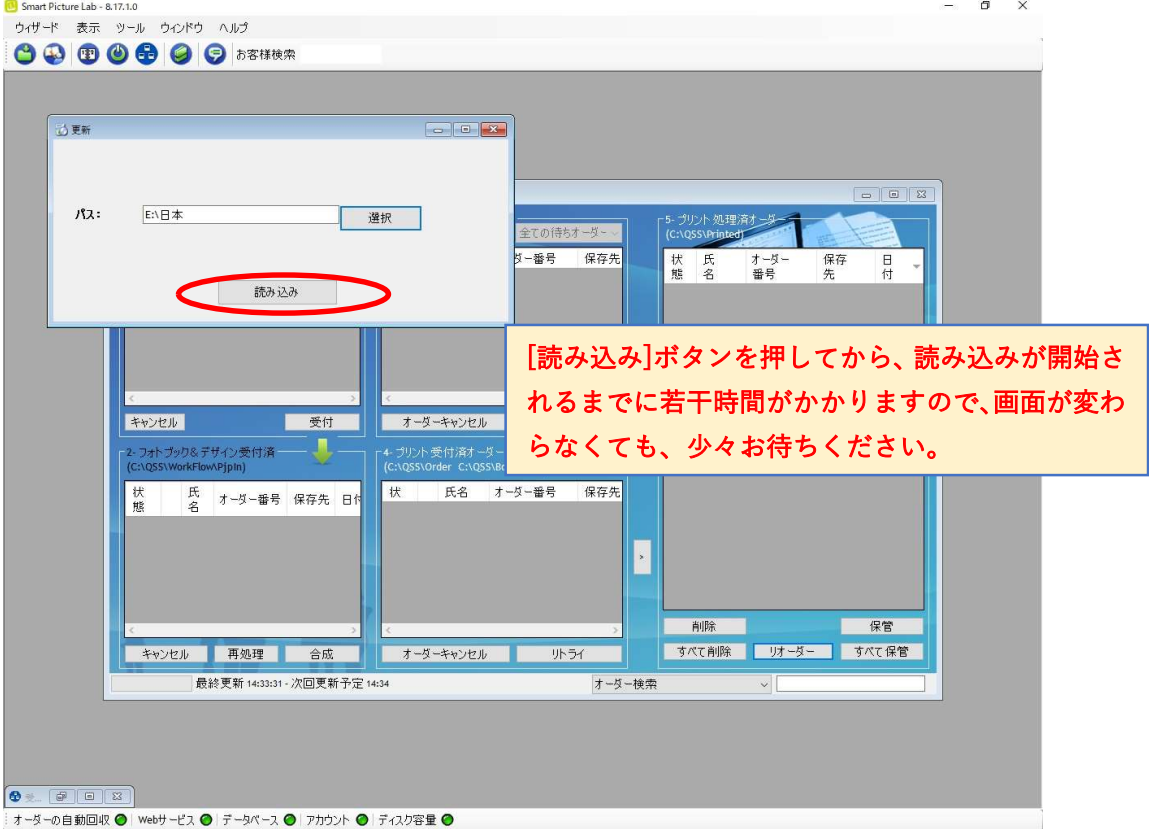

④ ローディングが完了すると、"完了"と表示されるので、[×]ボタンを押して

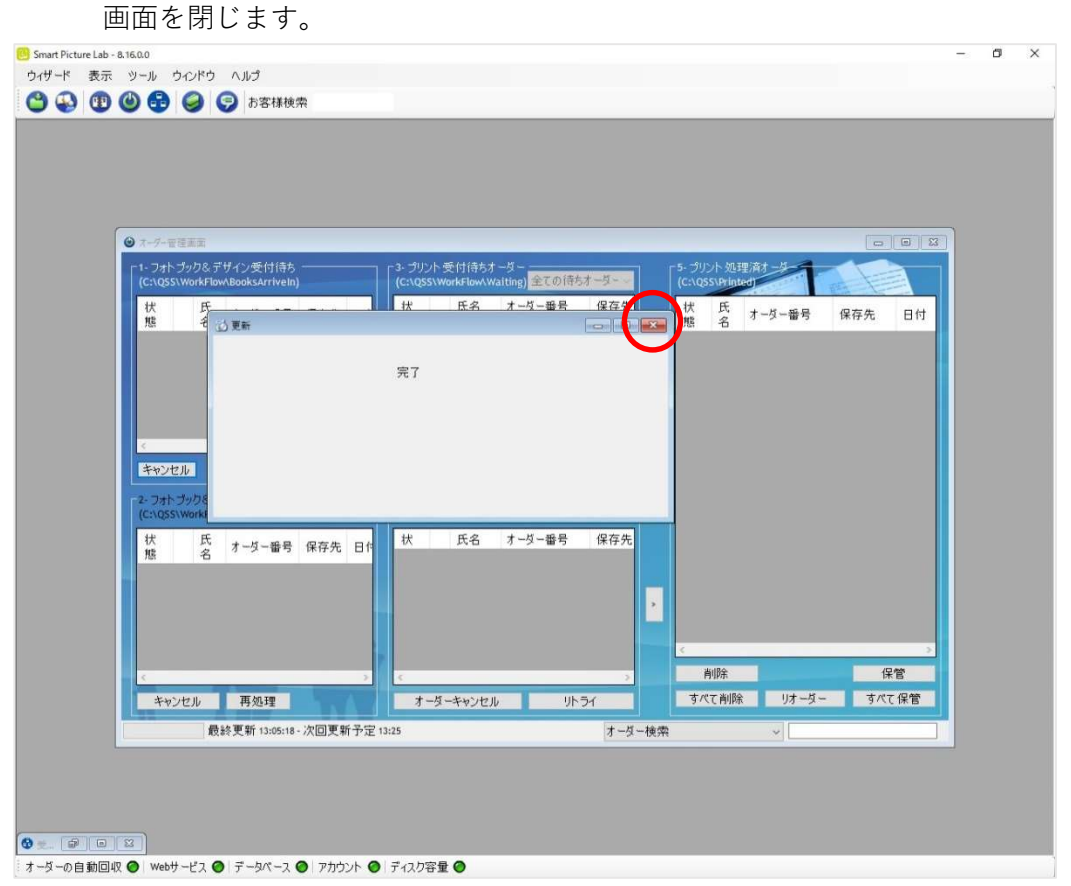

- ⑤ 同様の手順で、CD[Updated Basic Templates]のテンプレートデータフォルダ 「日本」の中の[2]についても、読み込みます。
- ⑥ 以上で本テンプレートデータの登録は終了です。 引続きテンプレート設定の手順にお進みください。

#### 4. 設定手順概要

- 1) EZ Controller (EZC)プリントチャンネルの作成 ※ 表 1 の推奨プリントチャンネルがすでに設定されている場合は作成不要です。
- 2) Smart Picture Lab (SPL) EZ-C プリントチャンネル設定 ※ 1)でプリントチャンネルを追加した場合のみの作業です。
- 3) 商品の登録 (プリント、デザインプリント)

#### 5. 設定手順詳細

1) EZ Controller (EZC)プリントチャンネルの作成

 今回追加したテンプレート用のプリントチャンネルを作成します。 表 1. 追加テンプレート一覧 のプリントサイズおよび推奨プリントチャンネル欄を参考に 必要なプリントチャンネルを作成します。 (すでに設定されている場合は作業不要です。)

EZC 設定画面 : [F]→[管理ツール]→[プリントチャンネル]

2) Smart Picture Lab (SPL) EZ-C プリントチャンネル設定

 1)でプリントチャンネルを追加した場合は、SPL においても EZ-C プリントチャンネル として追加します。

① EZ-C プリントチャンネル設定画面を表示します。 SPL 設定画面 : [ツール]→[EZC プリントチャンネル設定]

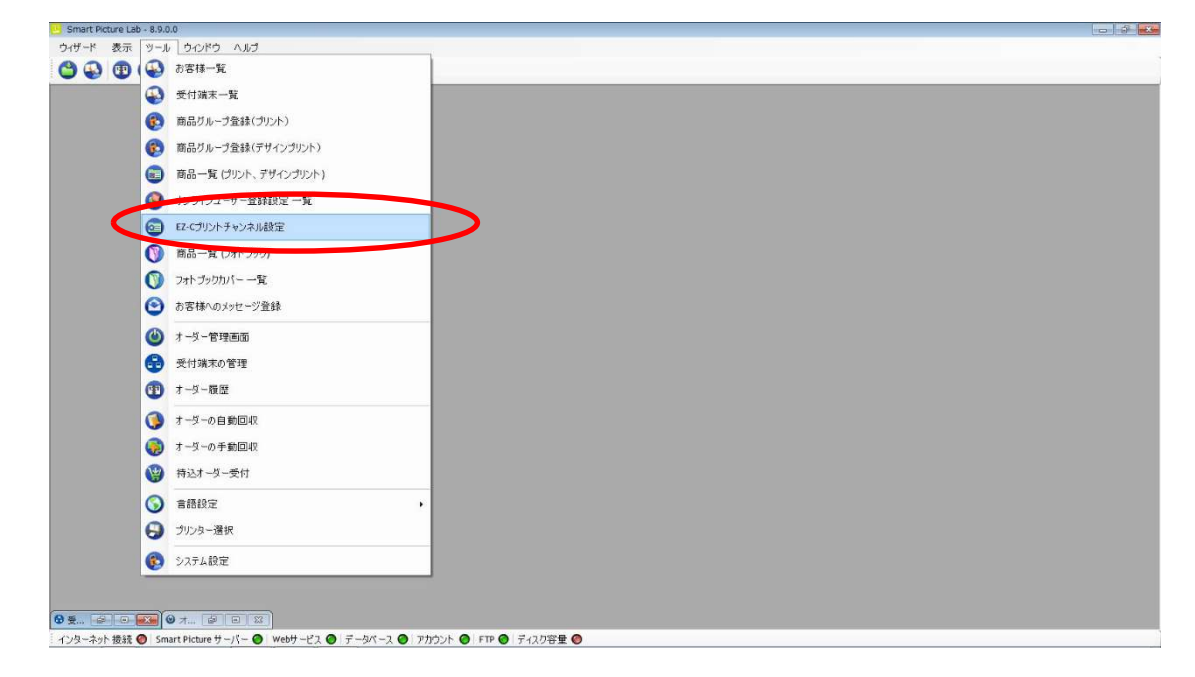

② [新規登録]ボタンを押して、チャンネル設定を追加します。

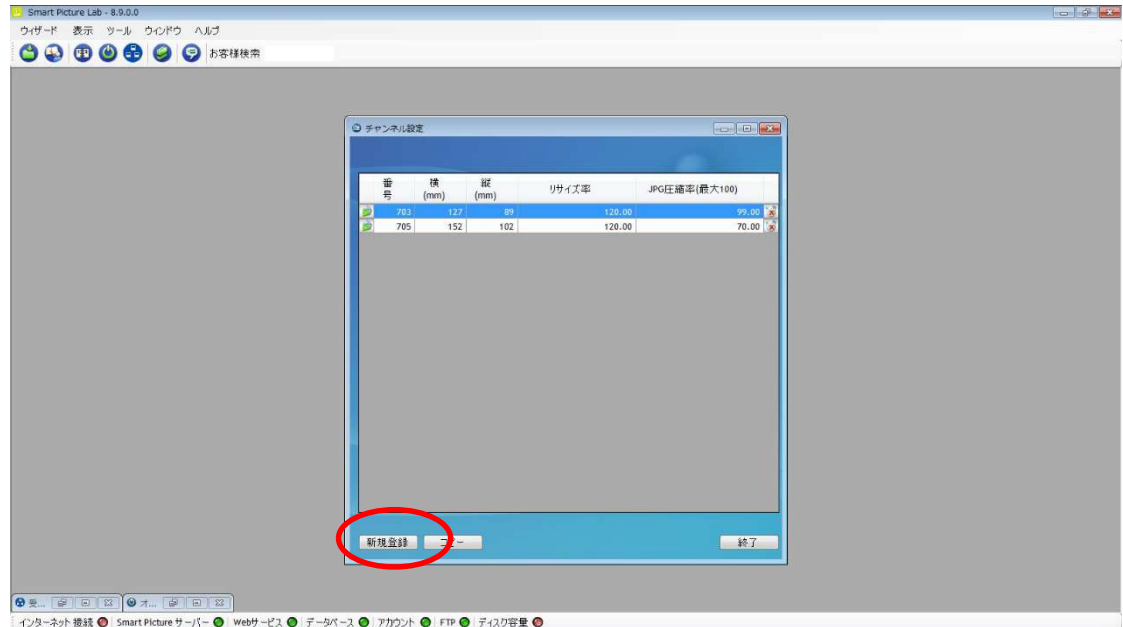

3) 商品の登録 (プリント、デザインプリント)

今回追加したテンプレートを商品として登録します。

 ①商品の登録 (プリント、デザインプリント)画面を表示します。 SPL 設定画面 : [ツール]→[商品一覧 (プリント、デザインプリント)]

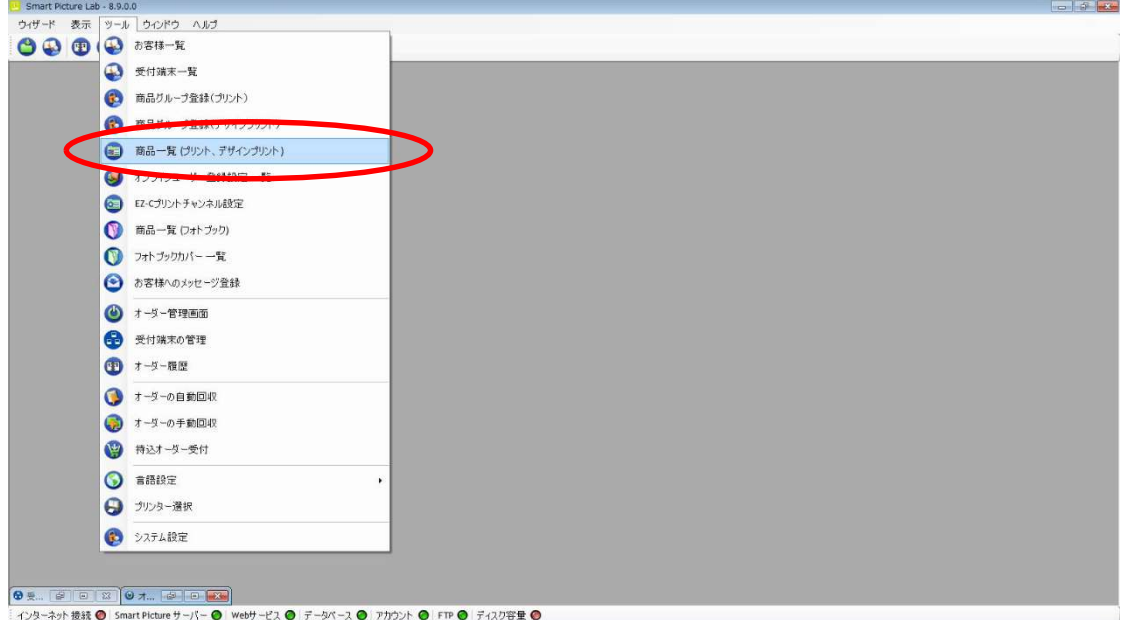

 ② [新規追加]ボタンを押して商品の登録(プリント、デザインプリント)を追加します。 商品の登録(プリント、デザインプリント)ウィザードが開始されます。

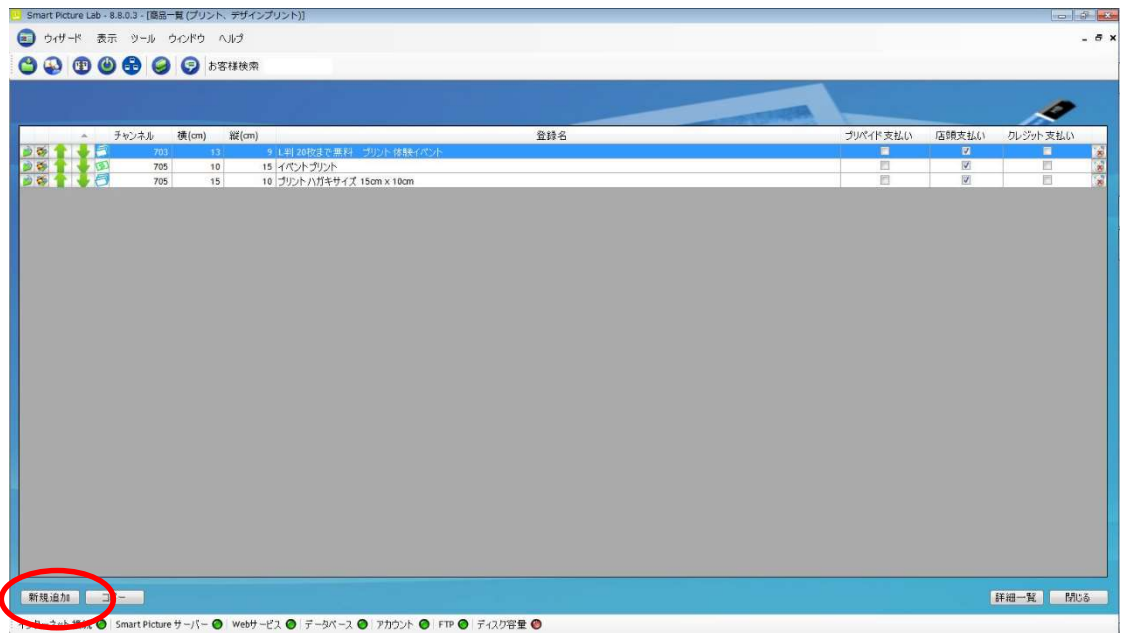

 ③ 商品タイプの選択で[デザインプリント]または[マンスリーカレンダー]を選択し、 [次へ]を押します。

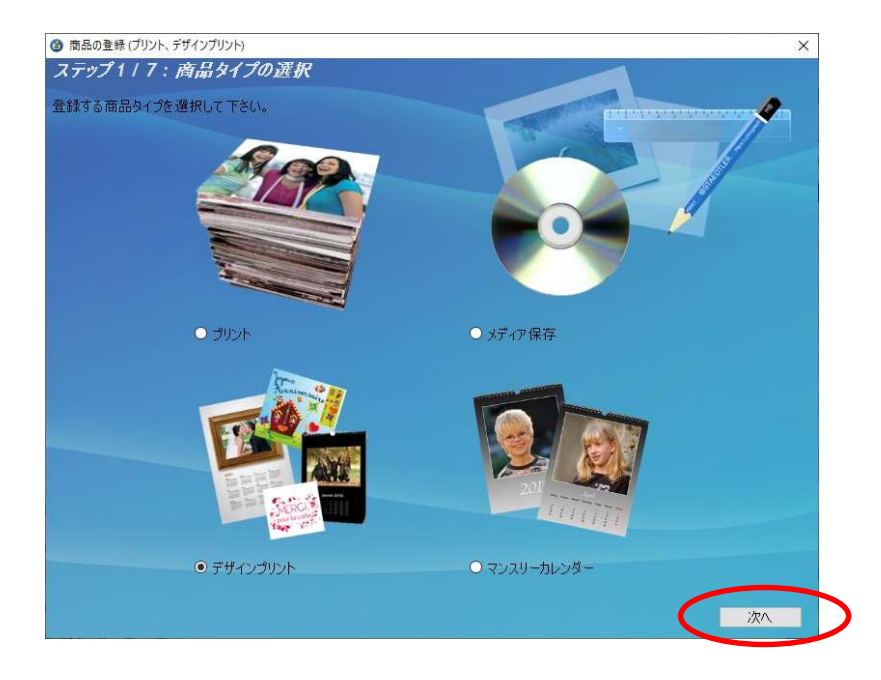

④ プリントサイズでプリントする作成するプリントサイズを設定し、[次へ]を押します。

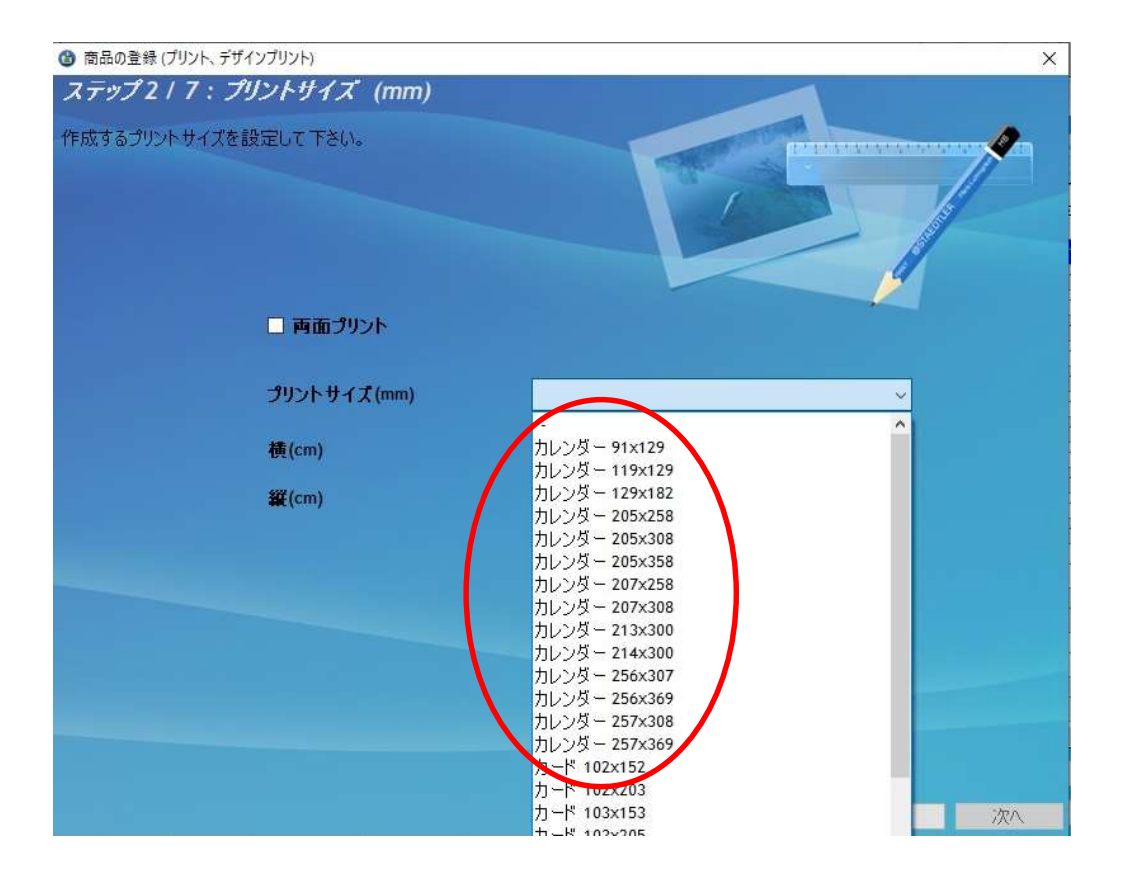

表 1. 追加テンプレート一覧 の設定サイズ欄を参考に必要な商品のサイズを選択します。

 ⑤ ウィザードの指示に従って、プリントチャンネルの設定、価格の設定、商品の表示名を 設定し登録を完了します。

⑥ 追加した商品を提供する受付端末、お客様を追加します。

 追加する商品欄の左から 2 つ目のボタンを押し、この商品を提供するお客様の一覧を 表示します。

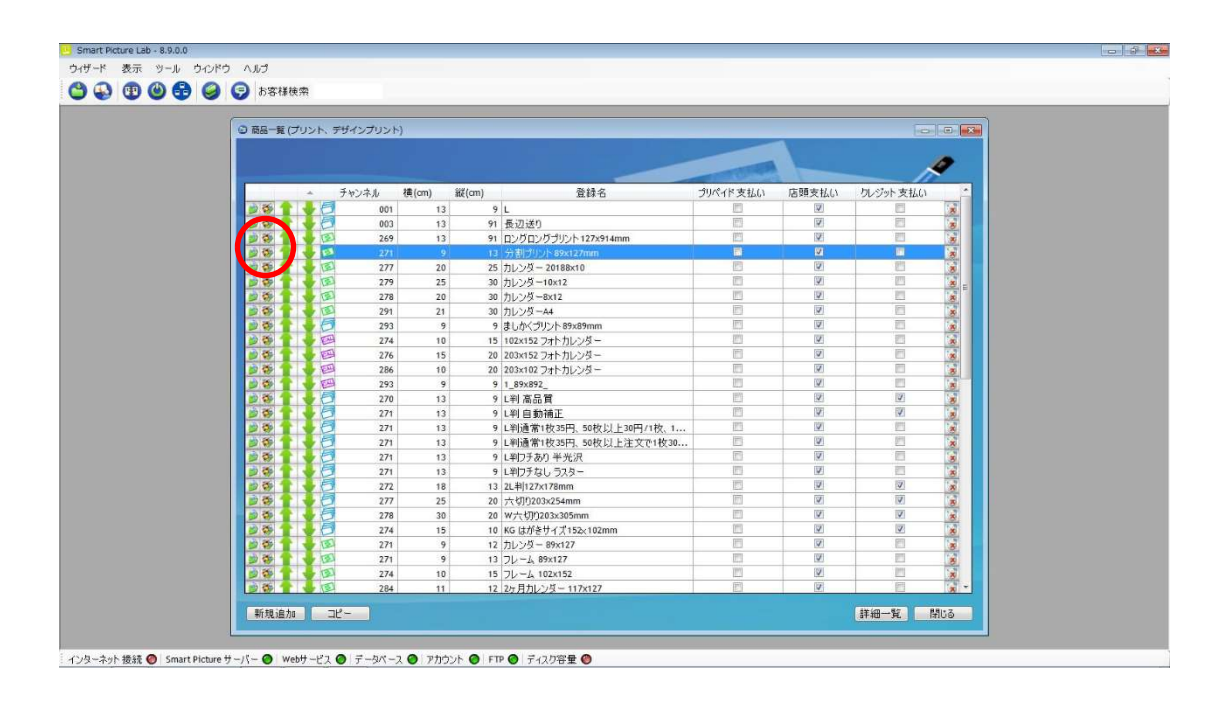

⑦ この商品を提供するお客様の一覧画面で追加したい受付端末およびお客様にチェックを 入れます。

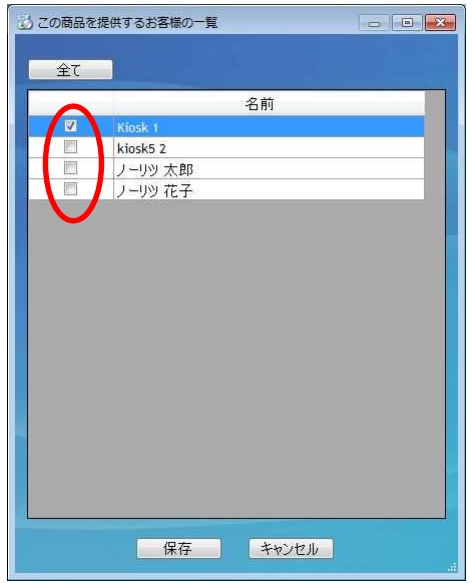

⑧ 追加必要なテンプレートについて、②~⑦の手順を繰り返します。